#### 夏季學院線上報名選課系統 《行政人員》系統操作手冊

國立臺灣大學 共同教育中心 全國夏季學院

#### **CONTENTS**

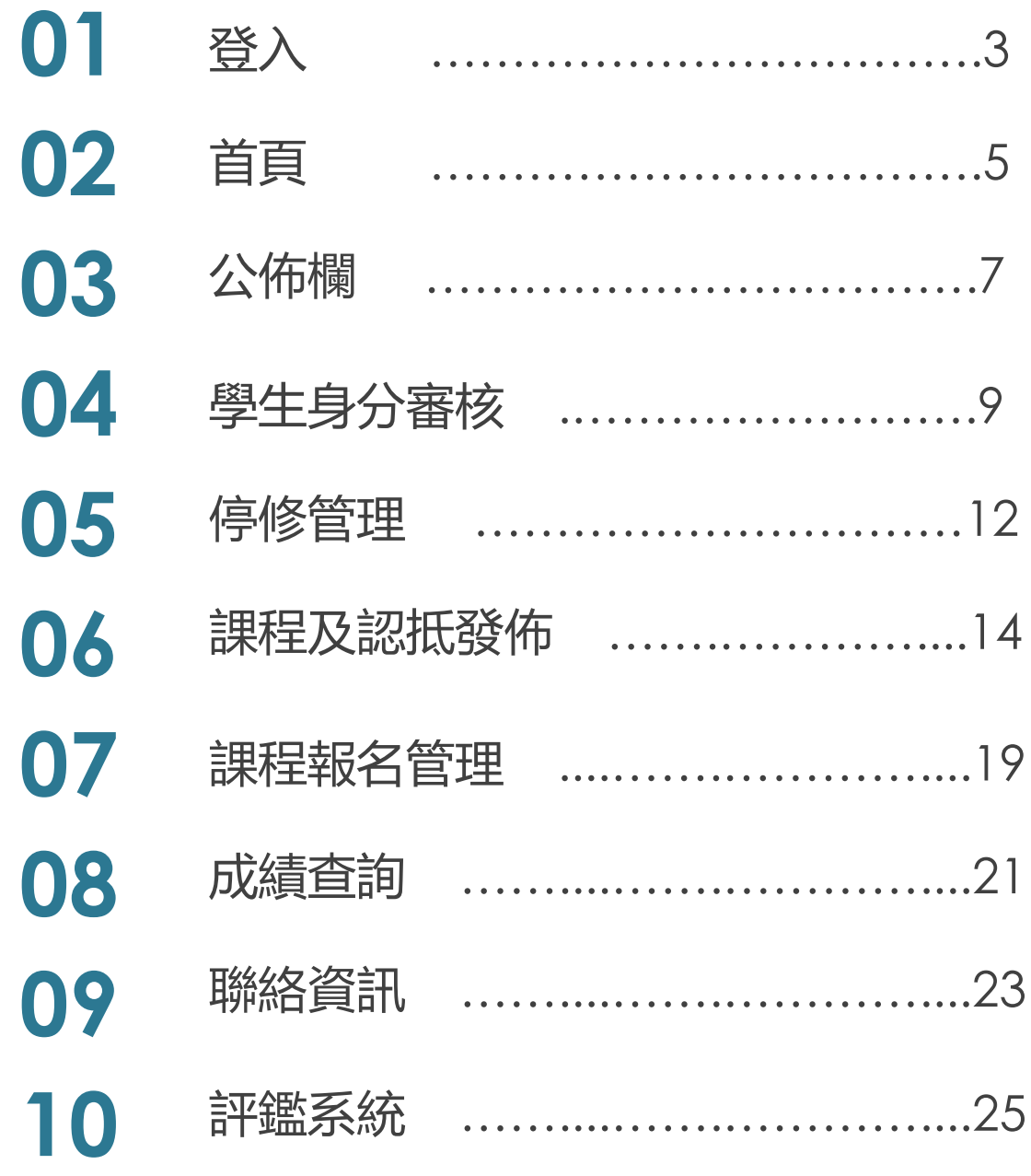

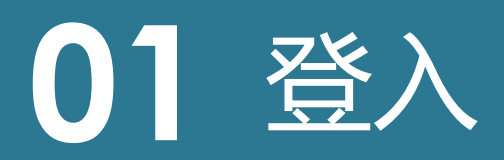

**01 登入**

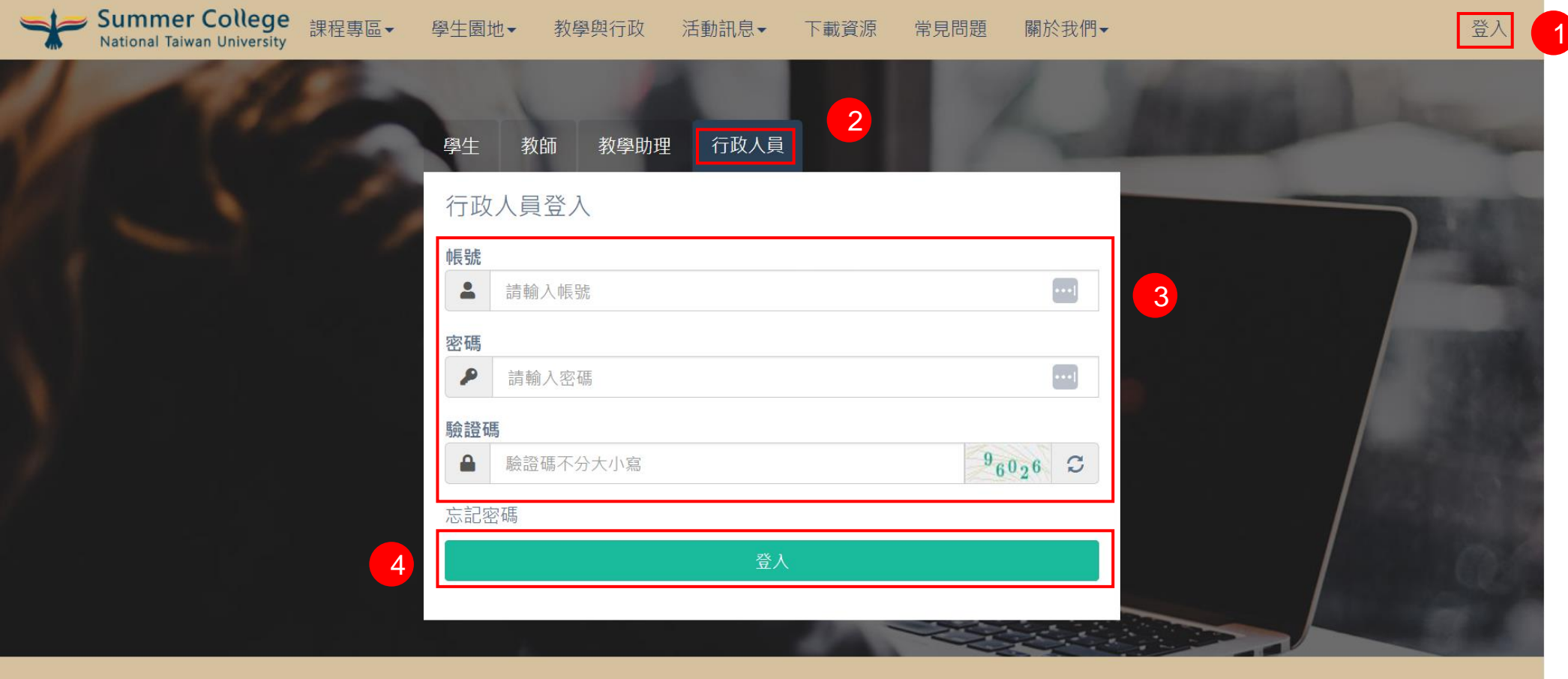

- 1) 點右上角登入
- 2) 點行政人員
- 3) 輸入帳號、密碼、驗證碼
- 4) 點登入按鈕

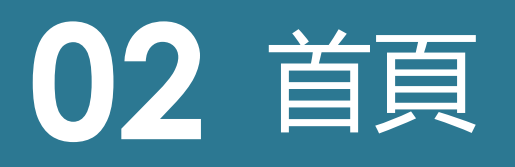

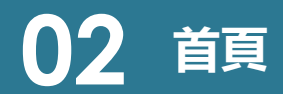

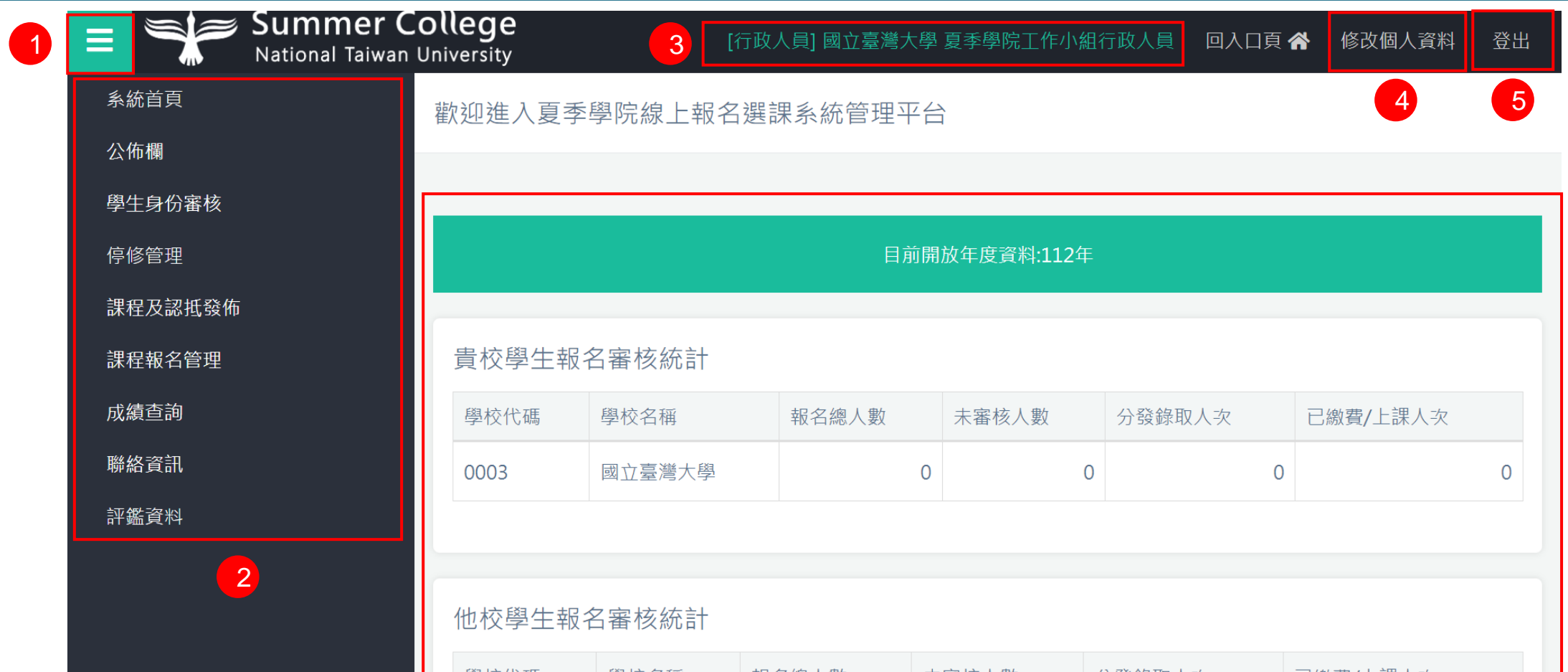

6

- 1) 可開啟/閉合選單按鈕
- 2) 所有功能選單項目
- 3) 登入者身份資訊
- 4) 修改個人資料:重新編輯個人聯絡資訊
- 5) 登出後回到入口頁
- 6) 可瀏覽目前貴校及他校報名、身份審核、分發及繳費人數狀況

# 公佈欄

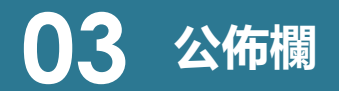

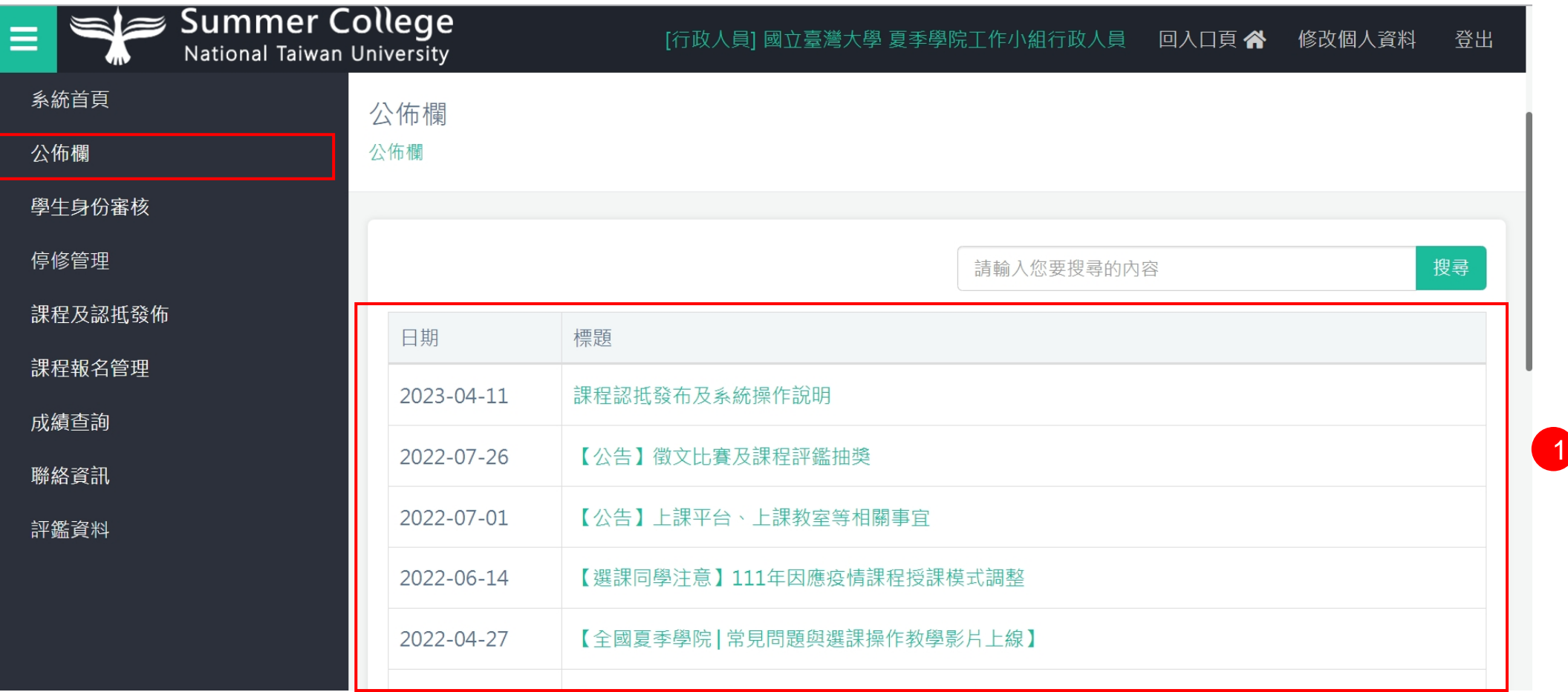

1) 管理者所發佈之訊息,點擊標題連結,可以查看該訊息詳細內容

## 學生身份審核

#### **04 學生身份審核**

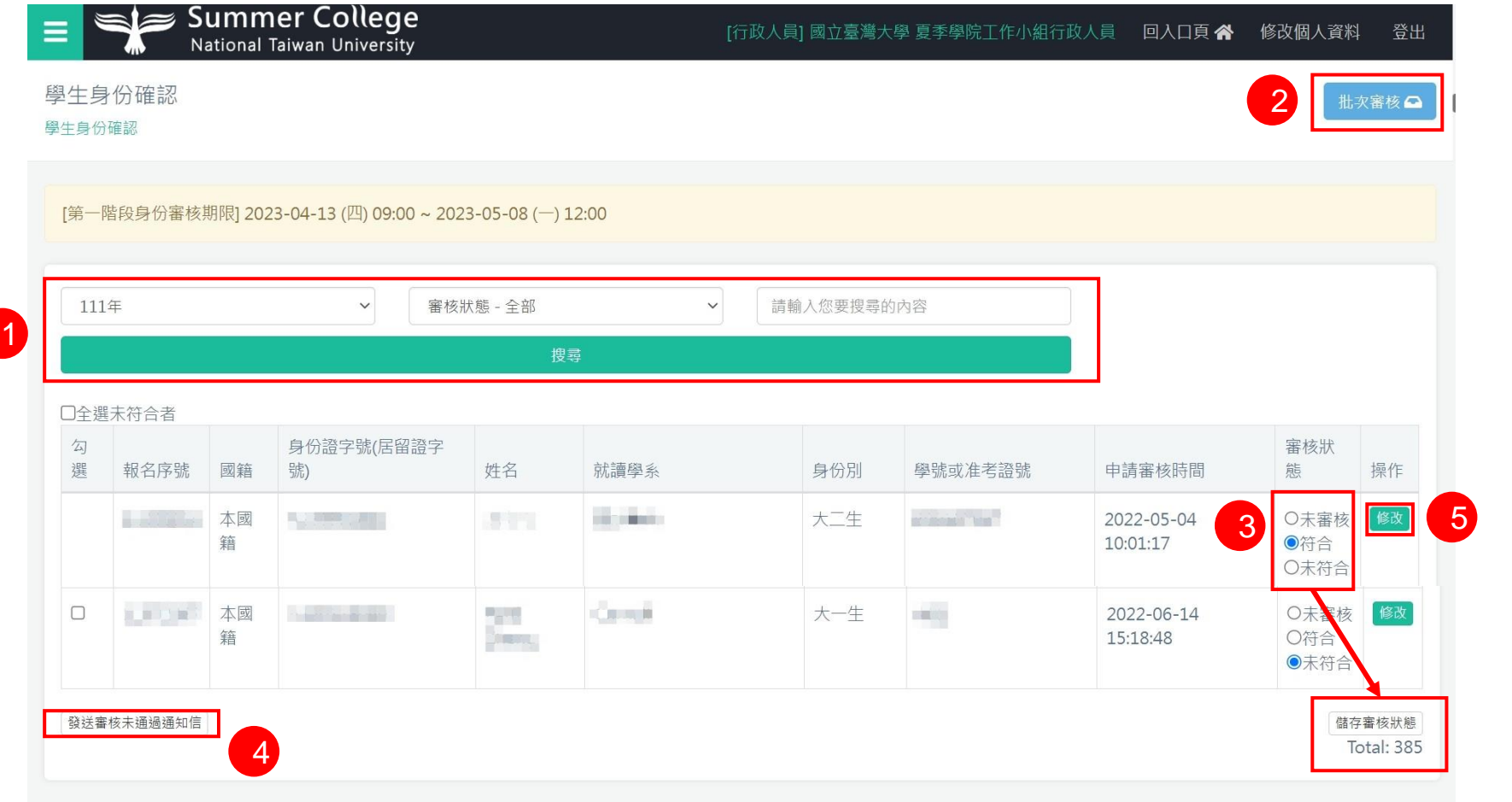

- 1) 搜尋條件下拉選項或輸入關鍵字進行列表欄位資料查詢
- 2) 可轉跳至 [批次審核] 頁面
- 3) 勾選 [審核狀態],再按下 [儲存審核狀態] 按鈕來儲存
- 4) 勾選要發送通知信的身份資料,按下 [發送審核結果通知信],系統將進行審核狀況發信排程,並發送至勾選的身份資料信箱中
- 5) 進行身份審核資料編修

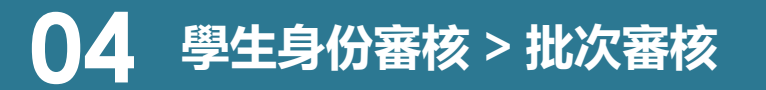

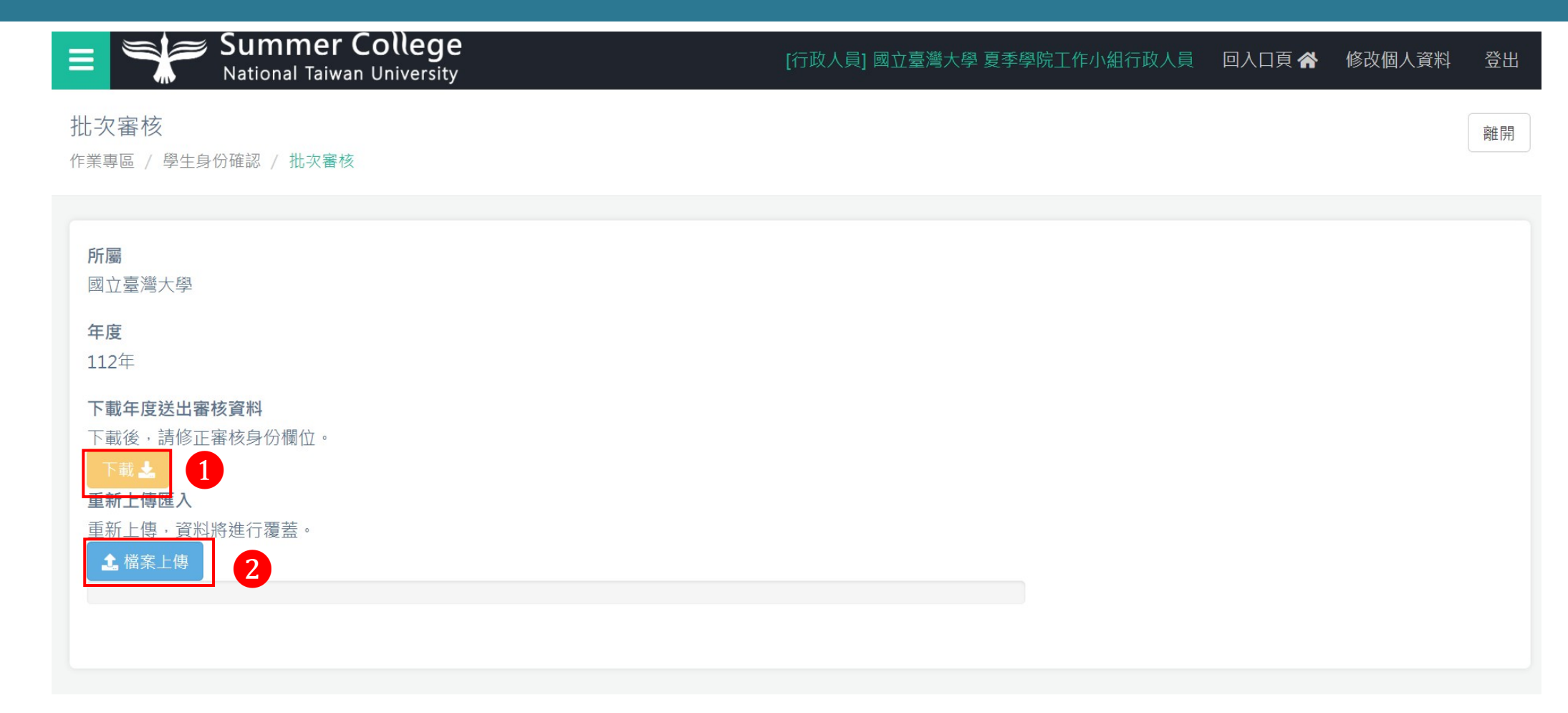

- 1) 下載該年度送出審核之Excel檔
- 2) 將修改好的檔案上傳

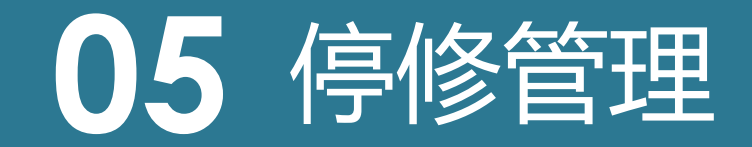

#### **05 停修管理**

停修管理

停修管理

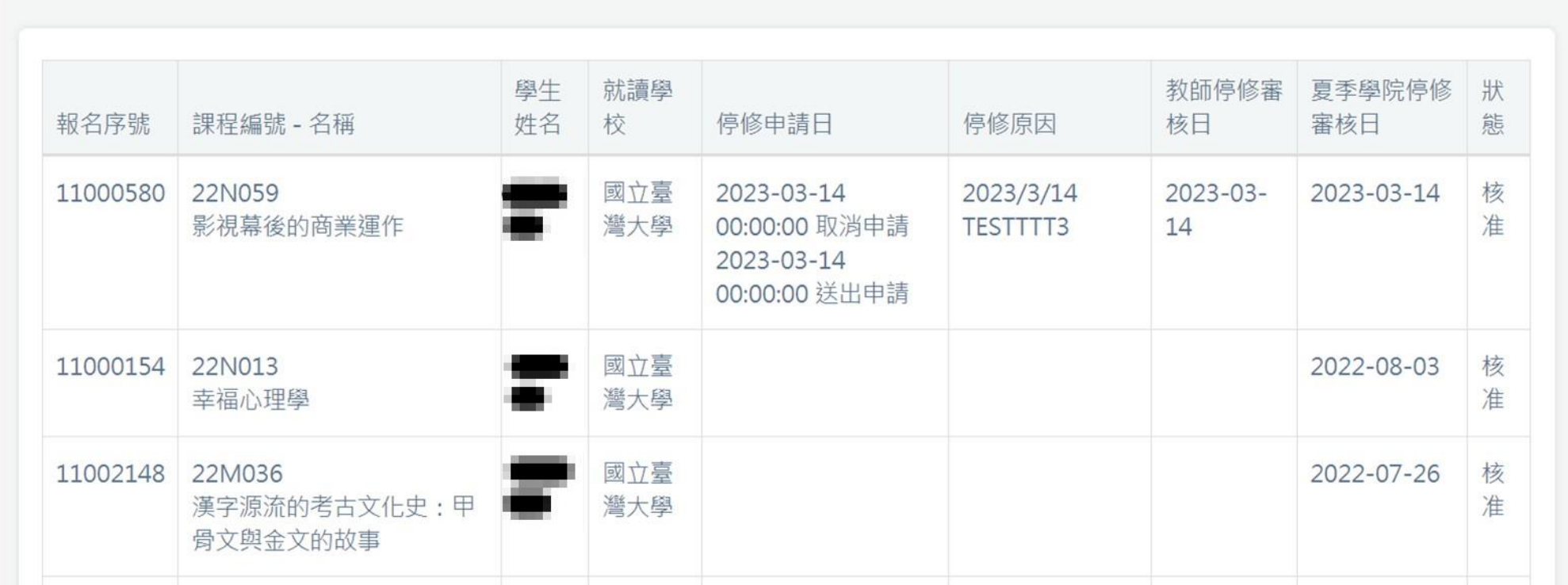

1) 可查看貴校學生停修狀況

### 課程及認抵發佈

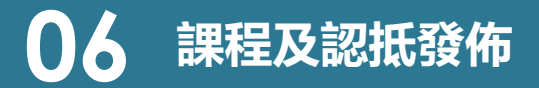

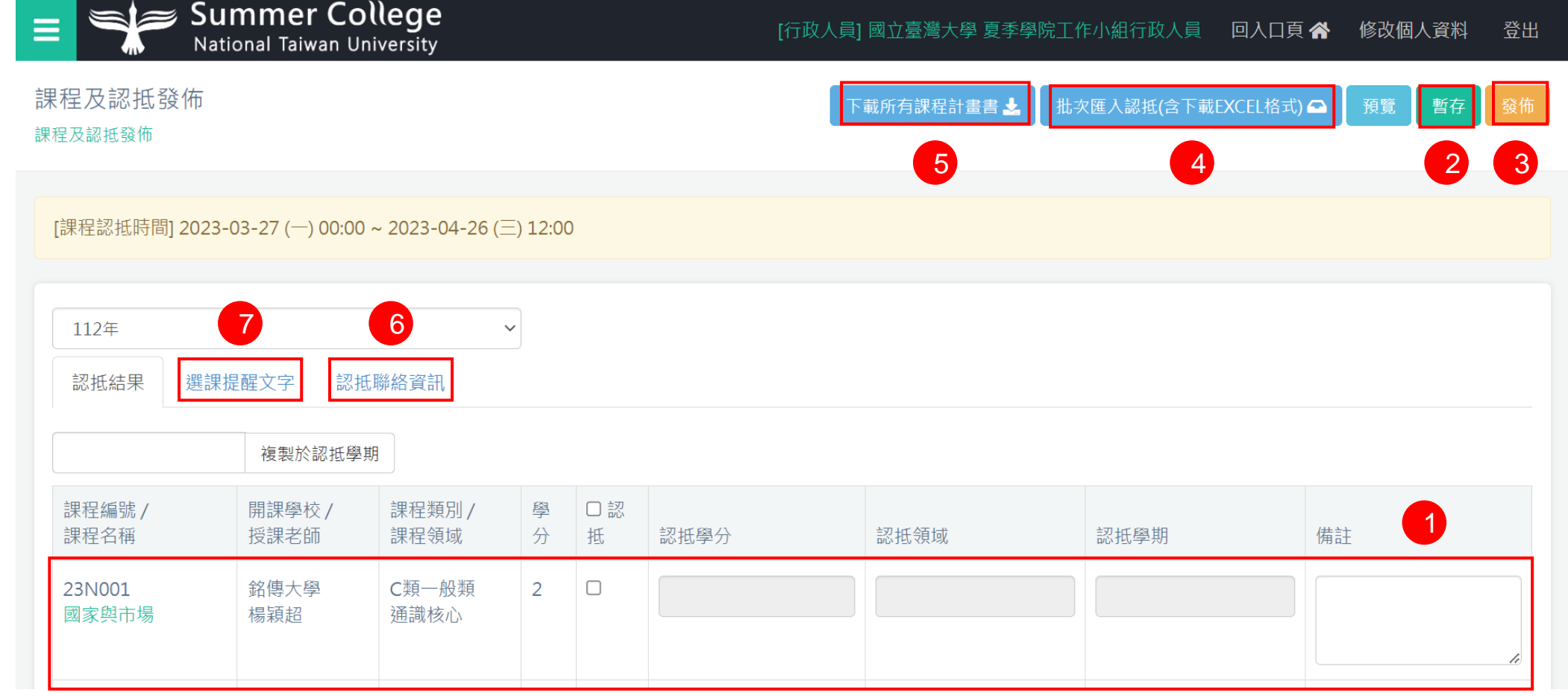

1) 將呈現今年所有發佈課程資料,貴校可依各筆課程填是是否認抵、認抵學分、認抵領域、認抵學期及備註

- 2) 選填資料若要暫時儲存,可按 [暫存]
- 3) 選填資料若確認無誤,可按 [發佈],資料將於入口頁進行公告,而認抵結果將無法再進行修改
- 4) 選擇 [批次匯入認抵] 可上傳所有課程認抵結果資料檔案進行匯入
- 5) 選擇[下載所有課程計畫書],可下載所有課程計畫書
- 6) 若要編修認抵聯絡資訊,可點擊 [編輯認抵聯絡資訊]
- 7) 若要編修選課提醒文字,可點擊 [選課提醒文字]

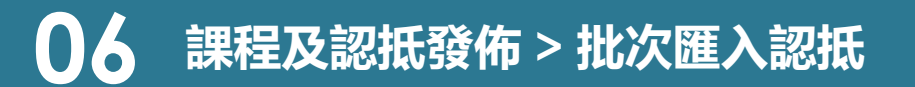

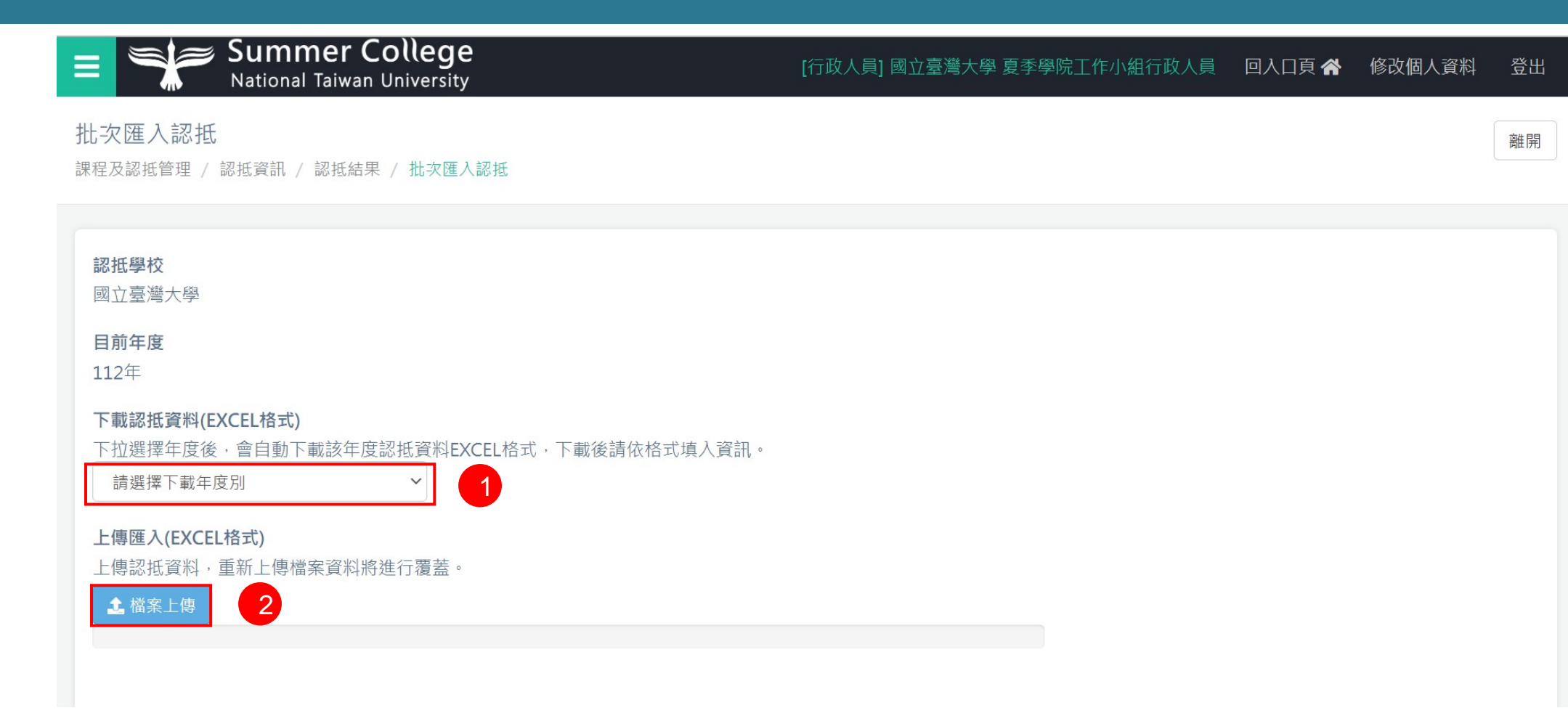

1) 先下載批次匯入格式檔案,並依檔案內欄位進行輸入

2) 完成檔案編輯後可進行上傳

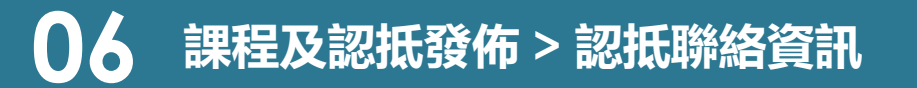

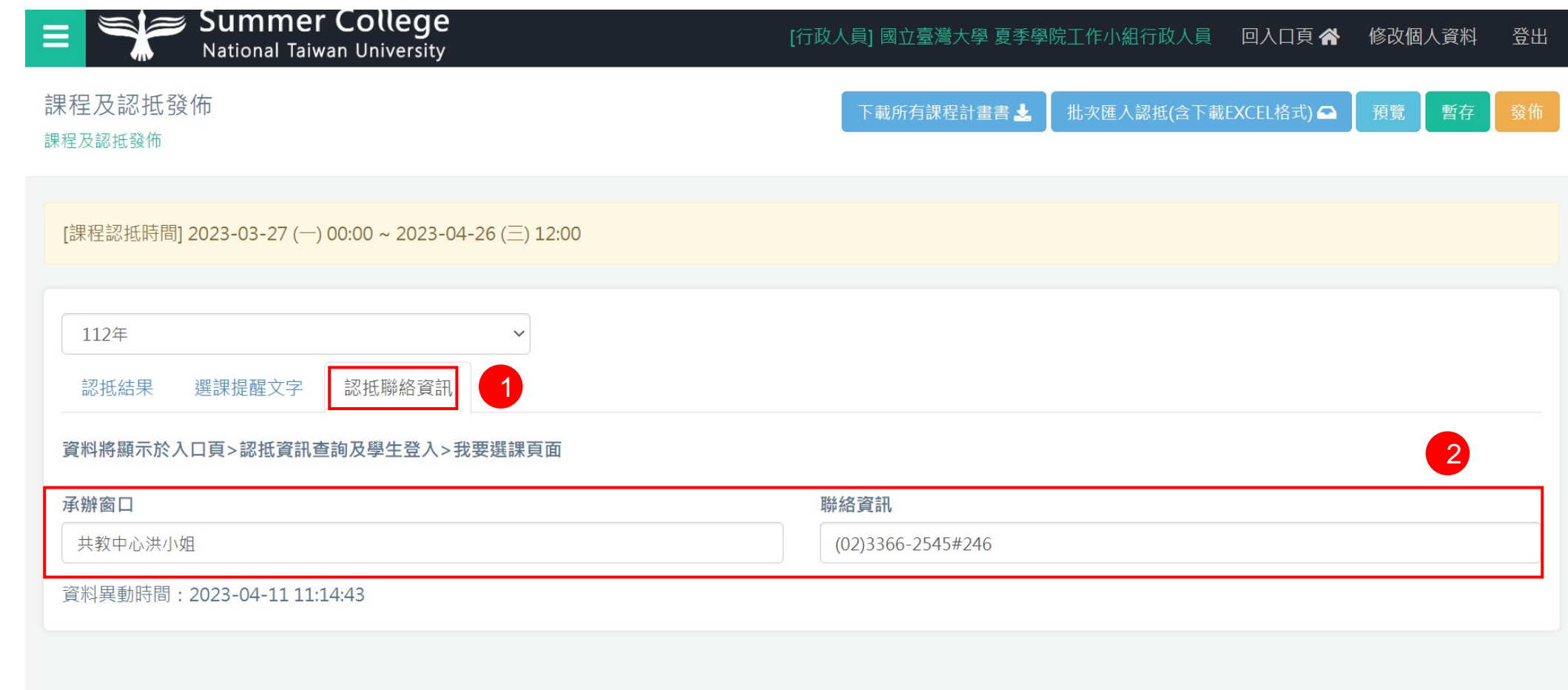

#### 1) 點選 [認抵聯絡資訊]

2) 可輸入貴校負責認抵業務之承辦窗口聯絡方式

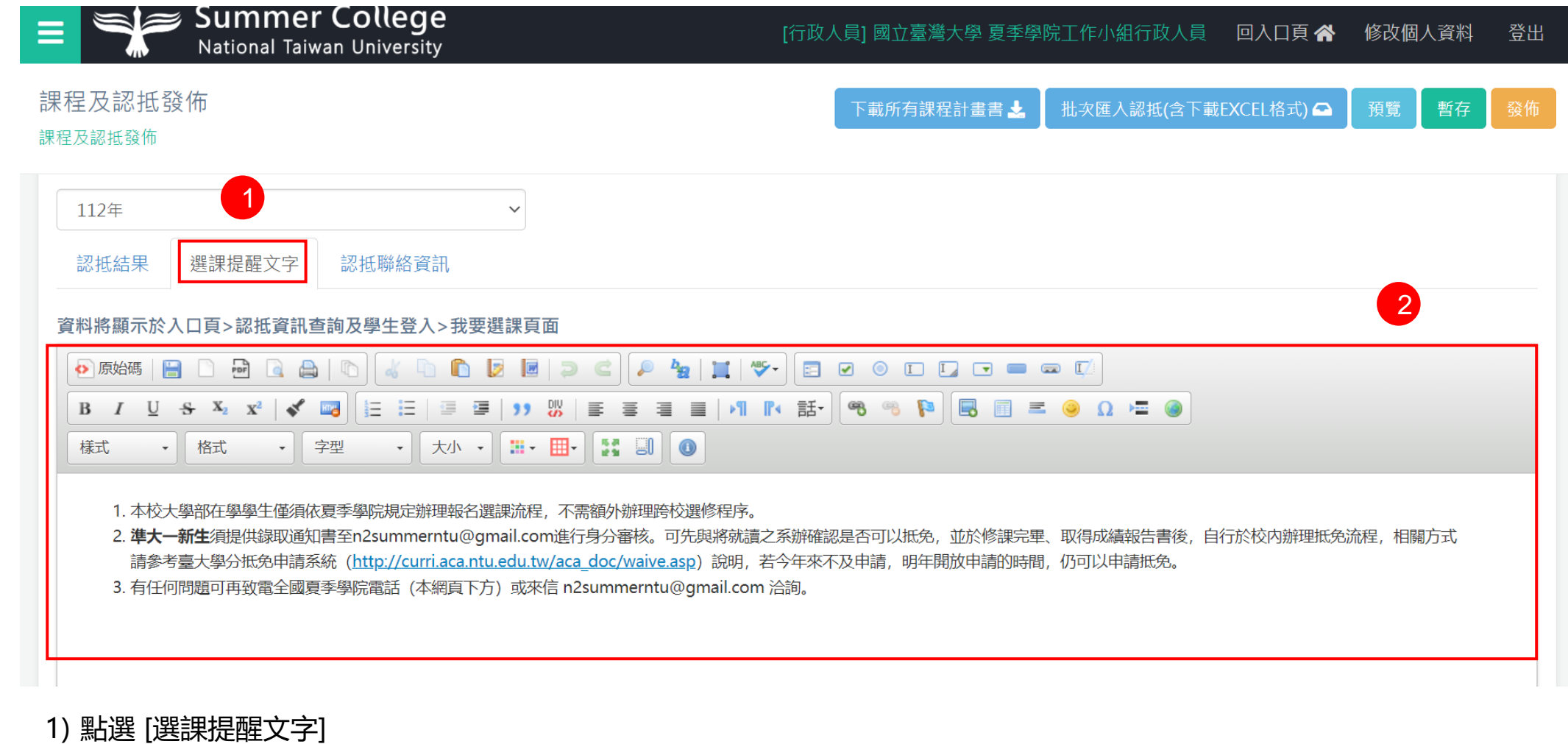

2) 可輸入選課欲提醒之訊息

### 課程報名管理

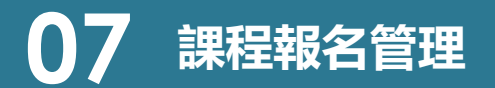

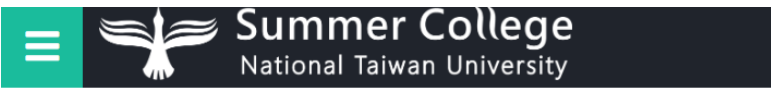

課程報名管理

作業專區 / 課程報名管理

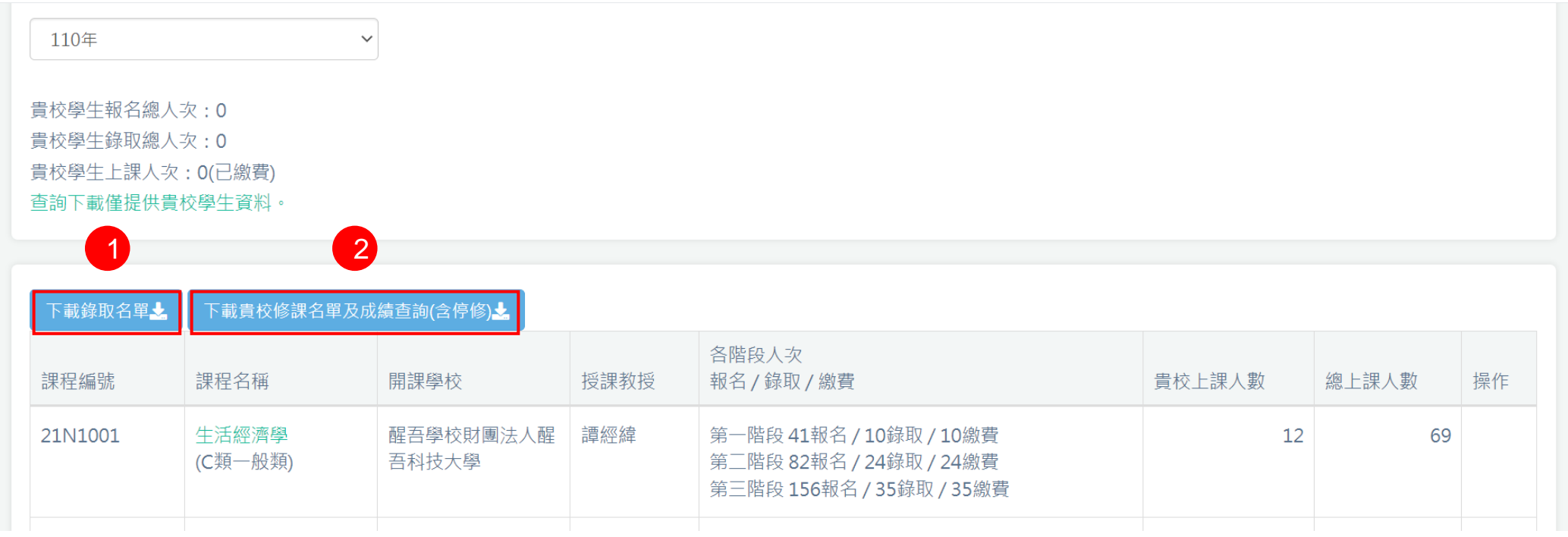

1) 可下載錄取名單

2) 可下載修課名單及成績查詢(含停修)

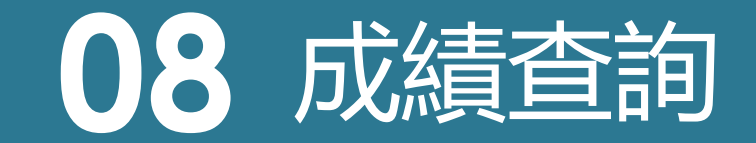

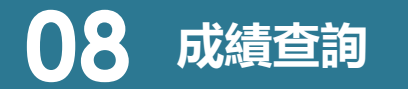

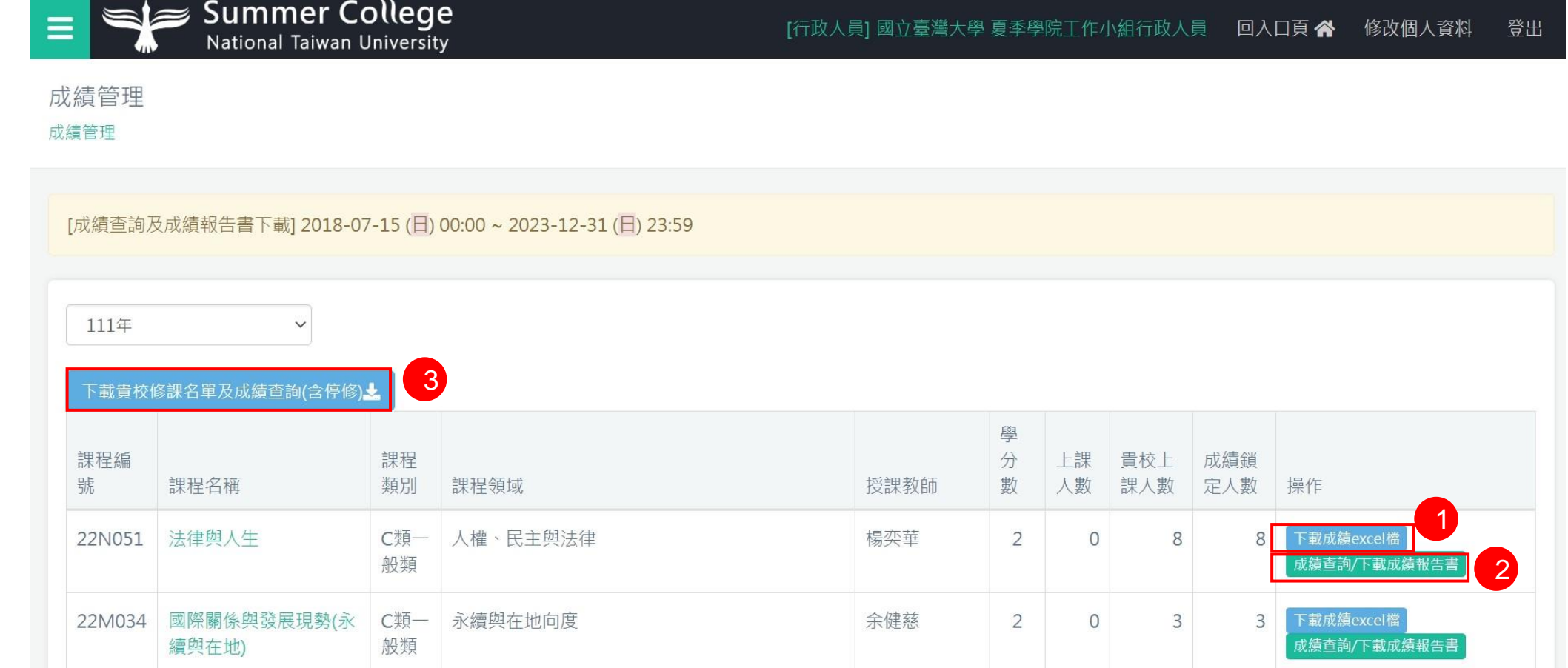

1) 依課程資料,可點擊 [下載成績excel檔] 進行下載學生成績檔案,名單內容僅限貴校學生

2) 依課程資料,可點擊 [成績查詢/下載成績報告書] 進行查閱課程學生成績狀況或下載成績報告書

3) 點擊 [下載貴校修課名單及成績查詢(含停修)] 可進行下載修課名單及成績, 内容僅限貴校學生

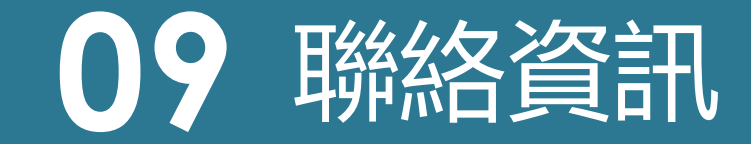

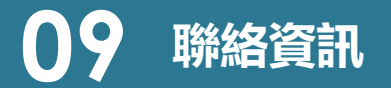

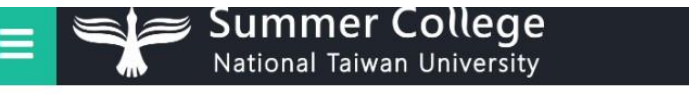

聯絡資訊

作業專區 / 聯絡資訊

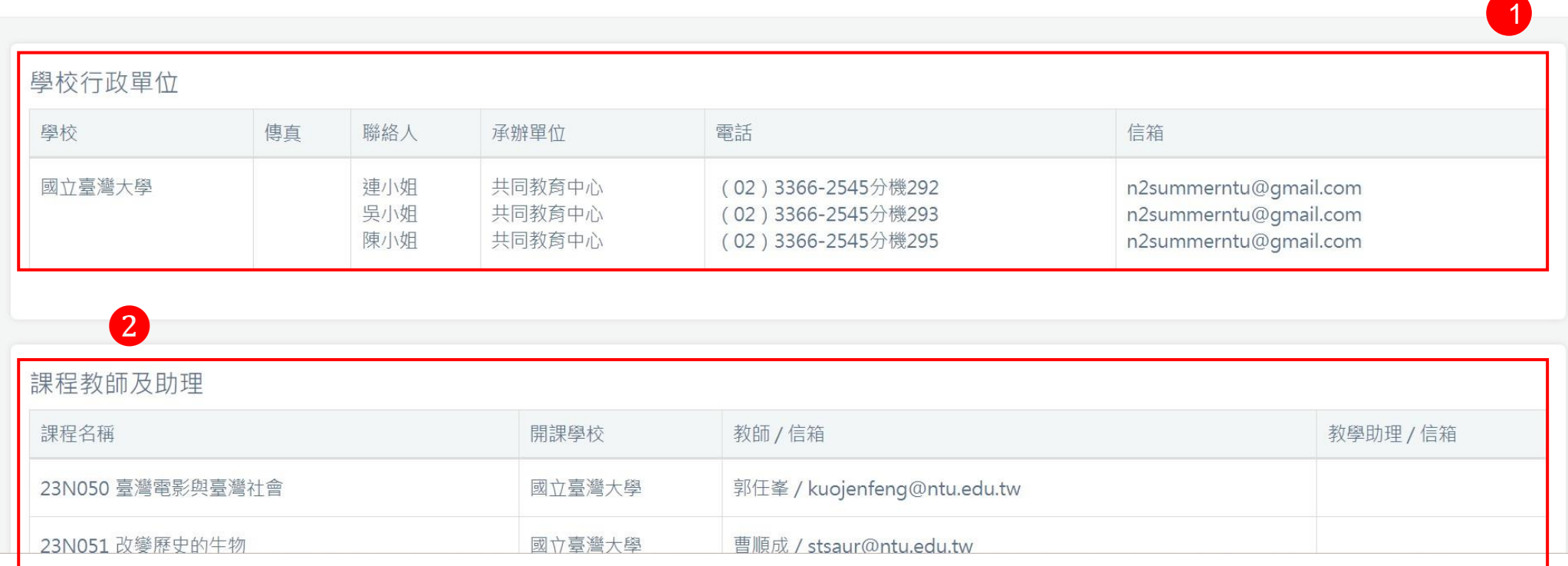

1) 學校行政單位:顯示學校單位的聯絡資訊

2) 課程教師及助理:顯示課程教師及助理的聯繫資訊

## 評鑑資料

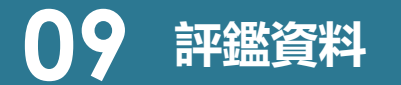

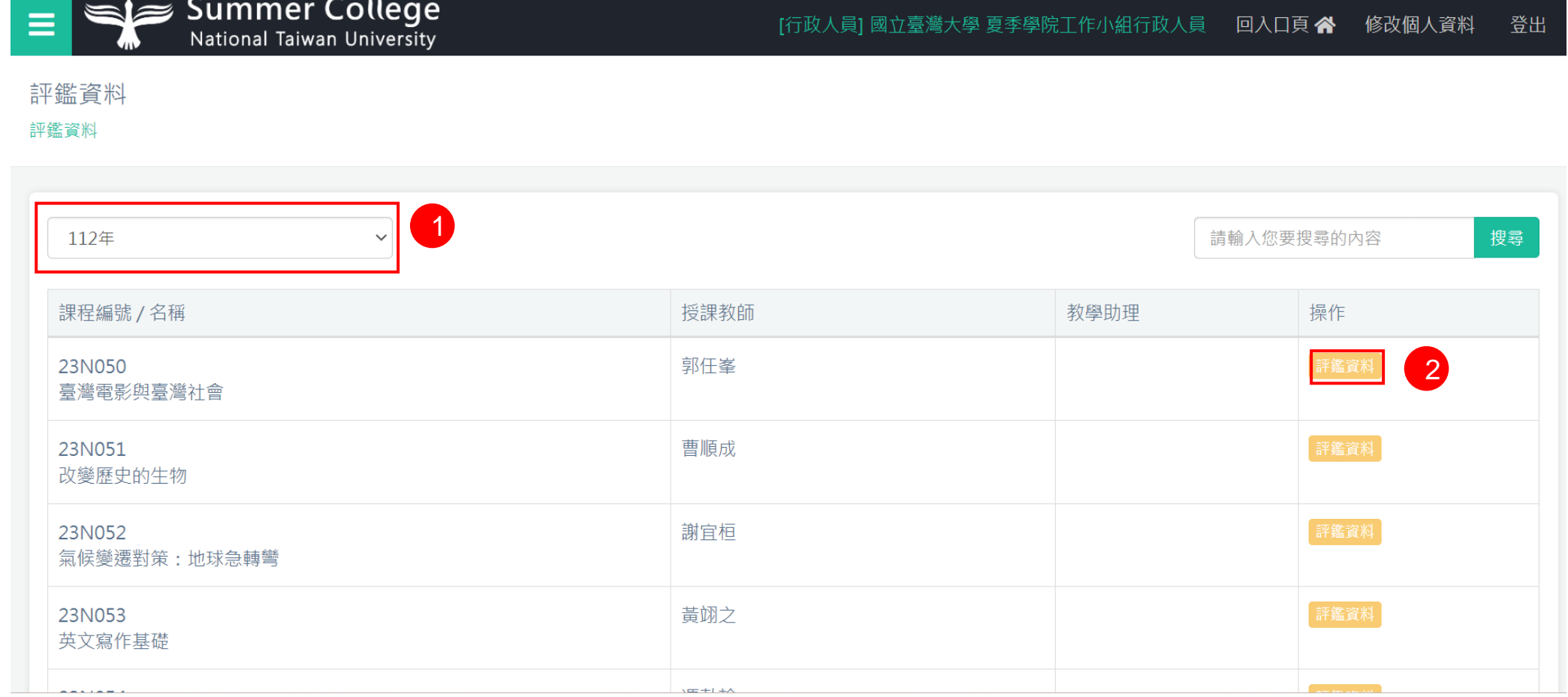

#### 1) 可選擇要查詢的年度

2) 可查看該年度課程的評鑑資料

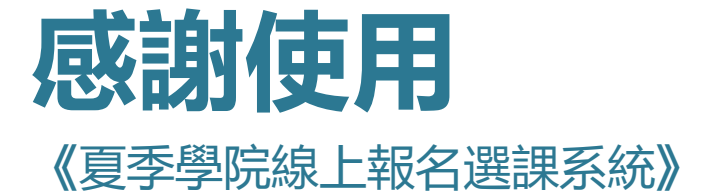

歡迎任何意見與問題可與我們聯絡

美門國際事業有限公司

02 -2974 -8242